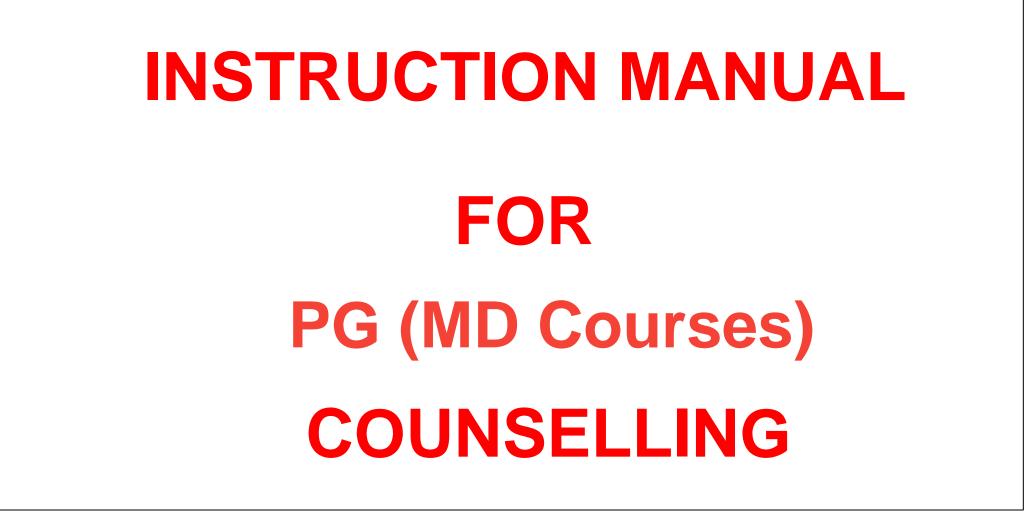

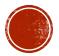

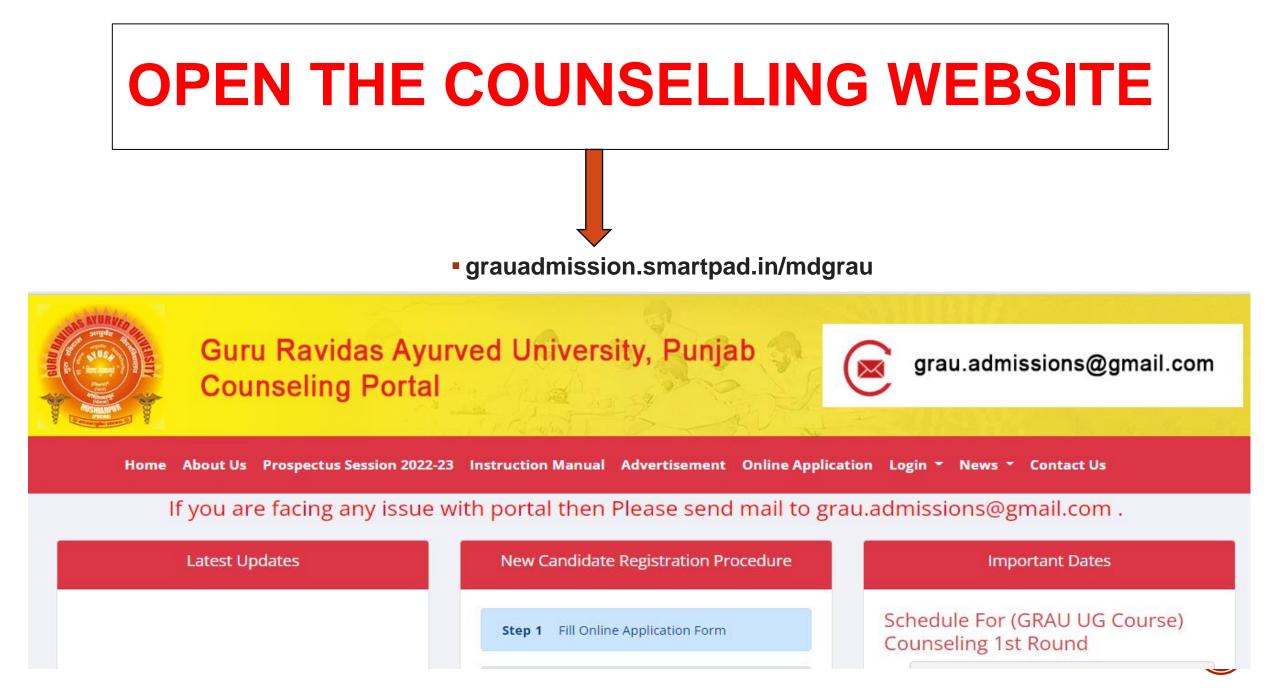

## **ONLINE APPLICATION FORM**

Home About Us Instruction Manual Prospectus Session 2021-22 Online Application Login Appendix Download Contact Us

After opening the Counselling Portal

Click on "ONLINE APPLICATION" tab.

> In case you have already filled the "ONLINE APPLICATION" Form. Click on "LOGIN" and complete the remaining steps.

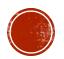

## FILL NEET DETAIL

#### Eligible Criteria Start Registration Note:- Minimum NEET marks required for eligibility are as follows Note: Please enter NEET Roll Number And Date Of Birth As Per NEET 2021 Select Quota: Please Select Quota $\sim$ >= 113 for Reserve Category >= 129 for Physically Handicapped (General Category And NEET Roll No: Economically Weaker Section) Enter your NEET rollno. >= 147 for General Category And Economically Weaker Date Of Birth Section Day Month 🗸 Year ¥ v Note:If your domicile state is Punjab, select "Apply under State Quota" and in case you are from other state select "All India Quota". Activates invi Go to Settings to act

### FILL THE ONLINE APPLICATION FORM, THEN CLICK ON THE BOTH TERMS & CONDITIONS & CLICK ON SUBMIT BUTTON.

| Home About Us Instruction Manual                                                                                      | Prospectus Session 2021-22 Online Appli       | OBT. MARKS                          | oad Contact Us<br>TOTAL MARKS                        |  |
|----------------------------------------------------------------------------------------------------|-----------------------------------------------|-------------------------------------|------------------------------------------------------|--|
| Percentage of Marks                                                                                                   | Attempts in 3rd and Final MBBS Prof.          | Do you want to apply under In Servi | ice G.D.O. Category?                                 |  |
| PERCENTAGE OF MARKS                                                                                                   | Select 🗸                                      | Select                              |                                                      |  |
| Have you applied for MD/MS in any other st                                                                            | ate?                                          |                                     |                                                      |  |
| <ul> <li>I agree to Terms &amp; Conditions</li> <li>I understand that this registration for<br/>Committee.</li> </ul> | m does not entitle or ensure me for admission | in MD/MS course. The admission is   | subject to the procedure followed by the Counselling |  |
|                                                                                                    | Subi                                          | nit                                 |                                                      |  |

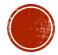

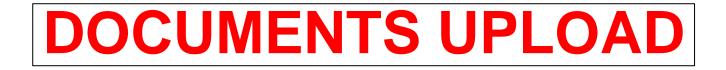

| Detail O      | of Student                                                     |                            |                                     |                           |
|---------------|----------------------------------------------------------------|----------------------------|-------------------------------------|---------------------------|
| Applicant Nam | ne:                                                            | Father Name:               |                                     |                           |
| Mobile:       |                                                                | Registration No:           |                                     |                           |
| Email:        |                                                                | Click on choos<br>your f   | e file select f<br>file location    | ïle from                  |
|               | Photo for Application form<br>ਅਰਜ਼ੀ ਫਾਰਮ ਲਈ ਫੋਟੋ               | Choose File No file chosen | Upload                              | <u>\</u>                  |
|               | Signature for Application form<br>ਅਰਜ਼ੀ ਫਾਰਮ ਲਈ ਦਸਤਖ਼ਤ         | Choose File No file chosen | Upload                              | After choos               |
|               | 10th Certificate for Age Proof<br>ਉਮਰ ਸਬੂਤ ਲਈ 10 ਵਾਂ ਸਰਟੀਫਿਕੇਟ | Choose File No file chosen | Upload                              | file from yo<br>PC, Mobil |
|               | 10+1 Detail Marks Card<br>10+1 ਵੇਰਵੇ ਮਾਰਕਸ ਕਾਰਡ                | Choose File No file chosen | Upload                              | etc. Then<br>click on     |
|               | 10+2 Detail Marks Card<br>10 + 2 ਵੇਰਵੇ ਮਾਰਕਸ ਕਾਰਡ              | Choose File No file chosen | Activate<br>Upload <sub>Setti</sub> | upload butt               |

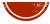

After uploading the required documents on the documents upload page click on the check box 'I certify that all information is correct to the best of my knowledge' an then click on 'ONLINE PAYMENT button.

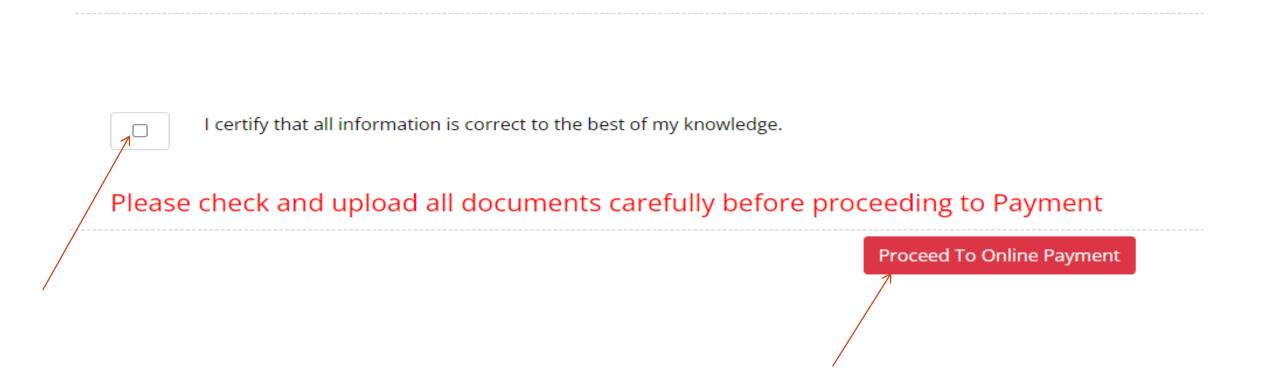

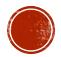

# **ONLINE PAYMENT**

#### KINDLY PAY THE FEES ONLINE BY ANY OF THE MENTIONED PAYMENT METHODS.

**Proceed To Payment** 

Your Application has been processed successfully. Proceed to payment with your reference number

Click on Pay Now button pay the fee and go to payment options

|     | ce Number    |    |
|-----|--------------|----|
| Amo | int : 2073.4 | 08 |

Pay Now

### AFTER CLICK ON PAY NOW VIEW THIS SCREEN

| Your Application has  | Grauadmission.smartpad.in × English × Your residue of the second second seco | ference number       |  |
|-----------------------|----------------------------------------------------------------------------------------------------|----------------------|--|
| Fill the<br>Mobile No | +91 - Phone Number<br>Enter a valid mobile number.                                                                                                    | Fill the<br>Email Id |  |
|                       | <section-header></section-header>                                                                                                    |                      |  |

## SELECT PAYMENT OPTION THEN CLICK ON PAY NOW BUTTON

| Your Application has | Grauadmission.smartpad.in                    | ×<br>English ∽ | our reference number |
|----------------------|----------------------------------------------|----------------|----------------------|
|                      | Preferred Payment Methods                    | <u> </u>       |                      |
|                      | UPI - PhonePe                                | >              |                      |
|                      | Payton UPI - PayTM                           | >              |                      |
|                      | Cards, UPI & More                            |                |                      |
|                      | Card<br>Visa, MasterCard, RuPay, and Maestro |                |                      |
|                      | UPI / QR @ @ & More                          |                |                      |
|                      | All Indian banks                             |                |                      |
|                      | Wallet<br>Mobikwik & More                    |                |                      |
|                      | EMI                                          | -              |                      |
|                      | ₹ 2,073.41 Pay Now                           |                |                      |

## **CHOICE FORM**

#### After successful payment, you can fill the choice

### Fill the choice form as shown below.

#### **Choice Form**

| Select Course :       | Select Course       | ~ |
|-----------------------|---------------------|---|
| Select College :      | Select College      | ~ |
| Select Quota :        | Select Quota        | ~ |
| Select Sub Category : | Select Sub Category | ~ |
|                       | Save                |   |
|                       |                     |   |

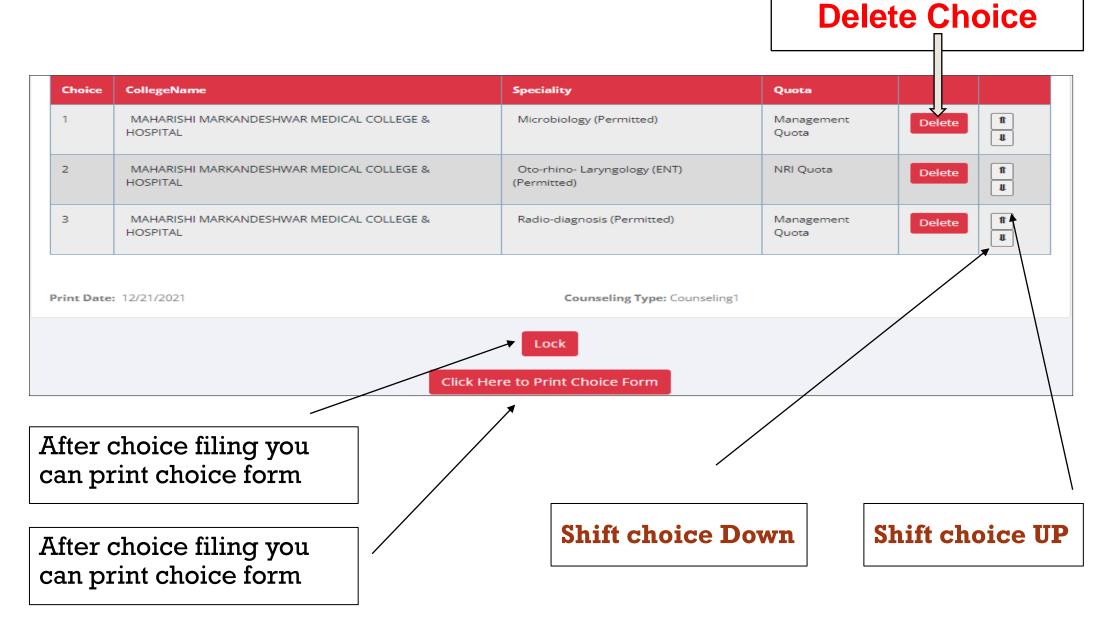

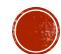

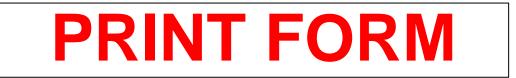

#### After filing the choice form you can download the print form the Print form button as shown below

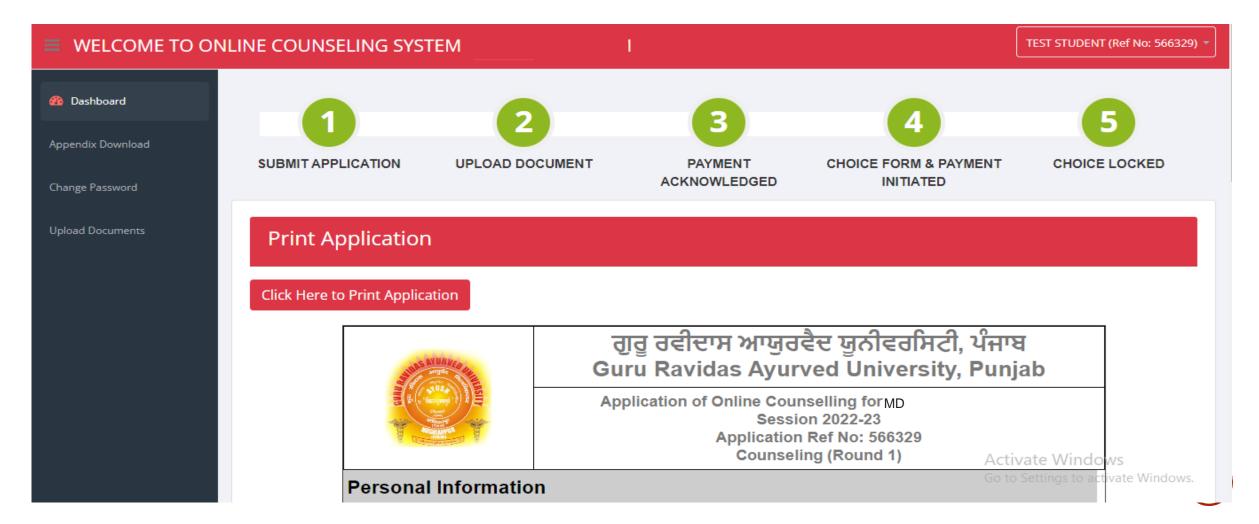